# intelbras

### Guia de Instalação **IH 3000**

### **Roteador Wi-Fi 6**

Parabéns, você acaba de adquirir um produto com a qualidade e segurança Intelbras.

O IH 3000 conta com a tecnologia 802.11ax de alta performance, desenvolvido para aplicações em ambientes residenciais e corporativos, como empresas, hotéis e eventos.

Acesse nosso canal no YouTube para verificar passo a passo as configurações:

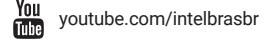

ATENÇÃO: este produto vem com uma senha padrão de fábrica. Para sua segurança é imprescindível que você a troque assim que instalar o produto e questione seu técnico quanto as senhas configuradas, quais usuários que possuem acesso e os métodos de recuperação.

**ANATFI** 

Esse equipamento não têm direito a proteção contra interferência prejudicial e não pode causar interferência em sistemas devidamente autorizados. Este é um produto homologado pela Anatel, o número de homologação se encontra na etiqueta do produto, para consultas acesse o site: *https://www.gov.br/anatel/pt-br.*

### 1. Proteção e segurança de dados

Observar as leis locais relativas à proteção e uso de dados e as regulamentações que prevalecem no país.

O objetivo da legislação de proteção de dados é evitar infrações nos direitos individuais de privacidade, baseadas no mau uso dos dados pessoais.

### **1.1.  Tratamento de dados pessoais**

» Este sistema utiliza e processa dados pessoais como senhas, registro detalhado de chamadas, endereços de rede e registro dos dados de clientes, por exemplo.

### **1.2.  Diretrizes que se aplicam aos funcionários da Intelbras**

- » Os funcionários da Intelbras estão sujeitos a práticas de comércio seguro e confidencialidade de dados sob os termos dos procedimentos de trabalho da companhia.
- » É imperativo que as regras a seguir sejam observadas para assegurar que as provisões estatutárias relacionadas a serviços (sejam eles serviços internos ou de administração e manutenção remotas) sejam estritamente seguidas. Isso preserva os interesses do cliente e oferece proteção pessoal adicional.

### **1.3.  Diretrizes que controlam o tratamento de dados**

- » Assegurar que apenas pessoas autorizadas tenham acesso aos dados de clientes.
- » Usar as facilidades de atribuição de senhas, sem permitir qualquer exceção. Jamais informar senhas para pessoas não autorizadas.
- » Assegurar que nenhuma pessoa não autorizada tenha como processar (armazenar, alterar, transmitir, desabilitar ou apagar) ou usar dados de clientes.
- » Evitar que pessoas não autorizadas tenham acesso aos meios de dados, por exemplo, discos de backup ou impressões de protocolos.
- » Assegurar que os meios de dados que não são mais necessários sejam completamente destruídos e que documentos não sejam armazenados ou deixados em locais geralmente acessíveis.
- » O trabalho em conjunto com o cliente gera confiança.
- » LGPD Lei Geral de Proteção de Dados Pessoais: este produto possui criptografia na transmissão dos dados pessoais.

### **1.4.  Uso indevido e invasão de hackers**

- » As senhas de acesso às informações do produto permitem o alcance e a alteração de qualquer facilidade, como o acesso externo ao sistema da empresa para obtenção de dados e realizações de chamadas, portanto, é de suma importância que as senhas sejam disponibilizadas apenas àqueles que tenham autorização para uso, sob o risco de uso indevido.
- » O produto possui configurações de segurança que podem ser habilitadas, e que serão abordadas neste manual, todavia, é imprescindível que o usuário garanta a segurança da rede na qual o produto está instalado, haja vista que o fabricante não se responsabiliza pela invasão do produto via ataques de hackers e crackers.

### 2. Produto

### **2.1.  Visão frontal**

A parte frontal do IH 3000 possui um LED que informa o status de funcionamento do produto.

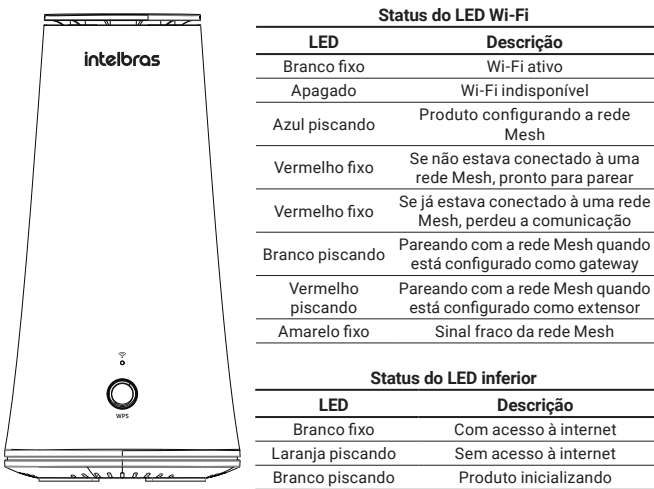

» **Botão WPS:** a função *WPS* permite que você conecte dispositivos à sua rede sem fio de forma rápida e com segurança.

### **2.2.  Visão traseira**

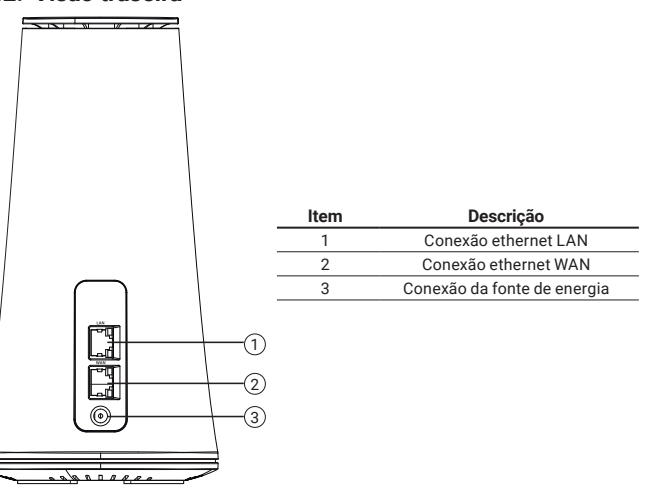

### **2.3.  Visão posterior**

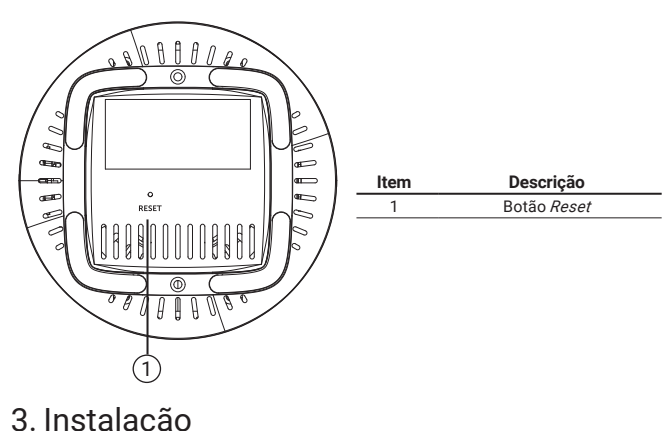

### **3.1.  Requisitos da rede**

Para que o IH 3000 consiga obter endereço IP, bem como os usuários que se conectarem ao roteador naveguem na internet, você deve:

» Conectar um servidor DHCP via cabo na conexão WAN do IH 3000.

### **3.2.  Conexão**

1. Conecte a fonte de energia no IH 3000 e na energia elétrica;

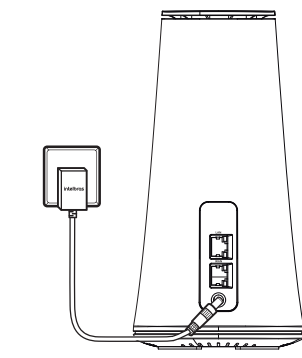

2. Conecte uma das extremidades de um cabo de rede à porta LAN do IH 3000, e a outra extremidade à conexão ethernet de seu computador ou notebook.

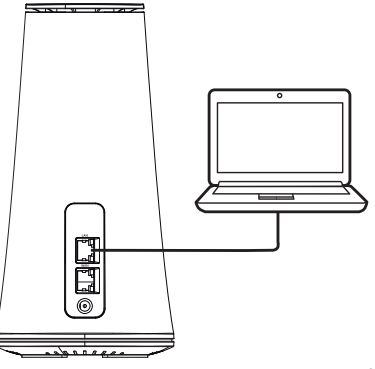

*Obs: pode se conectar ao IH 3000 também pela rede Wi-Fi para configurar o aparelho. As informações da rede Wi-Fi estão na etiqueta embaixo do produto.*

### 4. Configuração

O IH 3000 pode ser utilizado em sua configuração-padrão de fábrica, contudo, é recomendável configurar alguns parâmetros de segurança, para isso, deve-se acessar a interface de gerenciamento do equipamento.

### **4.1.  Configuração básica**

Abra o navegador de internet e acesse o endereço *http://192.168.1.1* 

<span id="page-1-0"></span>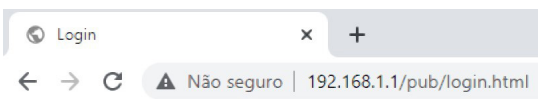

#### Será exibido a tela de login, conforme imagem abaixo. Nessa tela será solicitado o login e a senha. A informação do login e senha está na etiqueta embaixo do produto.

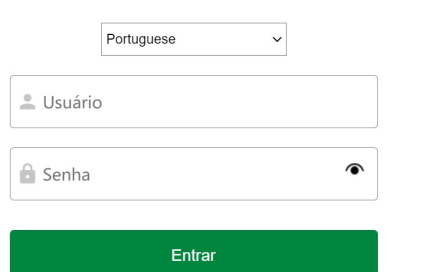

#### Será aberto a tela de configuração básica do Wi-Fi.

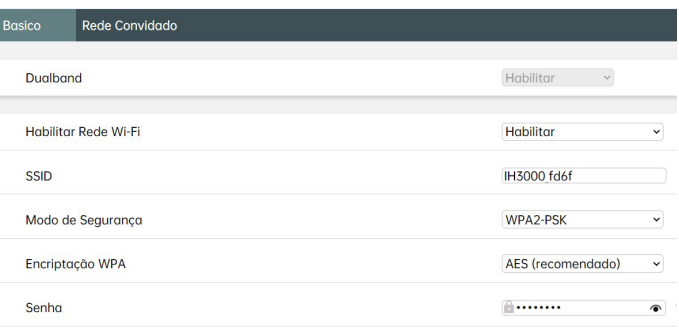

#### Aplica

No campo **Nome SSID,** você vai colocar um novo nome para a sua rede Wi-Fi. No campo **Senha,** você vai colocar uma nova senha para a sua rede Wi-Fi. Vale ressaltar que a senha deve ter no mínimo 8 caracteres. Para visualizar a senha antes de salvar a configuração, clique no ícone  $\bullet$ 

Para salvar as alterações, basta clicar no botão *Aplicar.* 

### **4.2.  Configuração básica do extensor**

Conecte o seu computador/notebook por cabo na conexão LAN do extensor.

Acesse a interface do extensor, seguindo o passo *[4.1. Configuração básica](#page-1-0)* deste guia.

Na tela de configuração do extensor, acesse a opção *Modo Avançado > Configurações > Configurações WiFi > EasyMesh.*

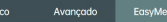

Etapes de nareament 1. Habilite e selecione o modo Extensor e logo em seguida escolha em qual freguência ele irá se comunicar com o Gateway 2. Salve as configurações, e conecte-se via cabo ou via Wi-Ei no produto que será definido como Gateway da rede Mesh 3 Habilite e selecione o modo Gateway, então salve 4. Aguarde a mensagem que o Wi-Ei foi reiniciado com sucesso. Pressione o batão WPS no Gateway por pelo menos 2 segundos e depois no Extensor, no 2 segundos também EasyMest Hobilitor Modo Funcionamenti Como Extenso Modo de conexão 5GHz Aplicar Mach

No campo *EasyMesh* selecione a opção *Habilitar.*

Em *Modo de Funcionamento*, selecione a opção *Como Extensor.*

Em no *Modo de conexão,* selecione em qual frequência os produtos vão se comunicar (2.4 GHz ou 5 GHz) e clique em *Aplicar.*

Conecte o seu computador/notebook novamente no equipamento principal. Acesse a interface de configuração, seguindo o passo *[4.1. Configuração básica](#page-1-0)* deste guia.

No equipamento principal acesse a opção *Modo Avançado > Configurações > Configurações WiFi > EasyMesh.*

#### Avancado EasyMes

#### Etgpgs de pareament

1. Habilite e selecione o modo Extensor e logo em seguida escolha em qual freguência ele irá se comunicar com o Gateway; 2. Salve as configurações, e conecte-se via cabo ou via Wi-Fi no produto que será definido como Gateway da rede Mesh 3. Habilite e selecione o modo Gateway, então salve

4. Aguarde a mensagem que o Wi-Fi foi reiniciado com sucesso. Pressione o botão WPS no Gateway por pelo menos 2 segundos e depois no Extensor, por 2 segundos tambén

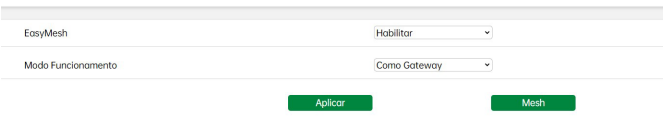

No campo *EasyMesh* selecione a opção *Habilitar.*

Em modo de *Funcionamento,* selecione a opção *Como Gateway,* e clique em *Aplicar.*  Neste momento o LED Wi-Fi começará a piscar na cor azul, então aguarde até que o LED volte na cor branca, neste momento o produto estará pronto para parear, também irá aparecer um pop-up na tela confirmando que a configuração está pronta.

Após o primeiro passo, pressione o botão *WPS* no extensor e no equipamento principal durante 2 segundos. Aguarde cerca de 2 minutos e atualize a tela de configuração *EasyMesh* no equipamento principal, e já deve aparecer o segundo equipamento online na rede, informando o endereço IP do extensor.

### 5. Configurações avançadas

Para as configurações avançadas, consulte o manual de instalação, disponível no nosso site: *www.intelbras.com.br.*

### 6. Reset (padrão de fábrica)

Há dois modos de redefinir as configurações:

- » **Reset:** mantenha pressionado o botão *Reset* embaixo do produto por aproximadamente 20 segundos. Solte o botão e aguarde o IH 3000 reiniciar.
- » Selecione Padrão de fábrica na interface web produto, na opção de *Modo Avançado > Configuração > Configuração do Sistema > Redefinir configuração de fábrica.*

*Obs.: não desligue o equipamento durante o processo de reiniciação.*

### Termo de garantia

Fica expresso que esta garantia contratual é conferida mediante as seguintes condições:

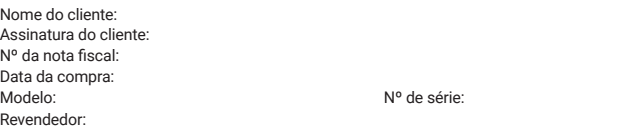

- 1. Todas as partes, peças e componentes do produto são garantidos contra eventuais vícios de fabricação, que porventura venham a apresentar, pelo prazo de 1 (um) ano – sendo este prazo de 3 (três) meses de garantia legal mais 9 (nove) meses de garantia contratual –, contado a partir da data da compra do produto pelo Senhor Consumidor, conforme consta na nota fiscal de compra do produto, que é parte integrante deste Termo em todo o território nacional. Esta garantia contratual compreende a troca gratuita de partes, peças e componentes que apresentarem vício de fabricação, incluindo as despesas com a mão de obra utilizada nesse reparo. Caso não seja constatado vício de fabricação, e sim vício(s) proveniente(s) de uso inadequado, o Senhor Consumidor arcará com essas despesas.
- 2. A instalação do produto deve ser feita de acordo com o Manual do Produto e/ou Guia de Instalação. Caso seu produto necessite a instalação e configuração por um técnico capacitado, procure um profissional idôneo e especializado, sendo que os custos desses serviços não estão inclusos no valor do produto.
- 3. Constatado o vício, o Senhor Consumidor deverá imediatamente comunicar-se com o Serviço Autorizado mais próximo que conste na relação oferecida pelo fabricante – somente estes estão autorizados a examinar e sanar o defeito durante o prazo de garantia aqui previsto. Se isso não for respeitado, esta garantia perderá sua validade, pois estará caracterizada a violação do produto.
- 4. Na eventualidade de o Senhor Consumidor solicitar atendimento domiciliar, deverá encaminhar- -se ao Serviço Autorizado mais próximo para consulta da taxa de visita técnica. Caso seja constatada a necessidade da retirada do produto, as despesas decorrentes, como as de transporte e segurança de ida e volta do produto, ficam sob a responsabilidade do Senhor Consumidor.
- 5. A garantia perderá totalmente sua validade na ocorrência de quaisquer das hipóteses a seguir: a) se o vício não for de fabricação, mas sim causado pelo Senhor Consumidor ou por terceiros estranhos ao fabricante; b) se os danos ao produto forem oriundos de acidentes, sinistros, agentes da natureza (raios, inundações, desabamentos, etc.), umidade, tensão na rede elétrica (sobretensão provocada por acidentes ou flutuações excessivas na rede), instalação/uso em desacordo com o manual do usuário ou decorrentes do desgaste natural das partes, peças e componentes; c) se o produto tiver sofrido influência de natureza química, eletromagnética, elétrica ou animal (insetos, etc.); d) se o número de série do produto tiver sido adulterado ou rasurado; e) se o aparelho tiver sido violado.
- 6. Esta garantia não cobre perda de dados, portanto, recomenda-se, se for o caso do produto, que o Consumidor faça uma cópia de segurança regularmente dos dados que constam no produto.
- 7. A Intelbras não se responsabiliza pela instalação deste produto, e também por eventuais tentativas de fraudes e/ou sabotagens em seus produtos. Mantenha as atualizações do software e aplicativos utilizados em dia, se for o caso, assim como as proteções de rede necessárias para proteção contra invasões (hackers). O equipamento é garantido contra vícios dentro das suas condições normais de uso, sendo importante que se tenha ciência de que, por ser um equipamento eletrônico, não está livre de fraudes e burlas que possam interferir no seu correto funcionamento.
- 8. Após sua vida útil, o produto deve ser entregue a uma assistência técnica autorizada da Intelbras ou realizar diretamente a destinação final ambientalmente adequada evitando impactos ambientais e a saúde. Caso prefira, a pilha/bateria assim como demais eletrônicos da marca Intelbras sem uso, pode ser descartado em qualquer ponto de coleta da Green Eletron (gestora de resíduos eletroeletrônicos a qual somos associados). Em caso de dúvida sobre o processo de logística reversa, entre em contato conosco pelos telefones (48) 2106-0006 ou 0800 704 2767 (de segunda a sexta-feira das 08 ás 20h e aos sábados das 08 ás 18h) ou através do e-mail suporte@intelbras.com.br.

Sendo estas as condições deste Termo de Garantia complementar, a Intelbras S/A se reserva o direito de alterar as características gerais, técnicas e estéticas de seus produtos sem aviso prévio.

Todas as imagens deste manual são ilustrativas.

Produto beneficiado pela Legislação de Informática.

## intelbras

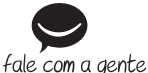

**Suporte a clientes:** (48) 2106 0006 **Fórum:** forum.intelbras.com.br **Suporte via chat:** chat.intelbras.com.br **Suporte via e-mail:** suporte@intelbras.com.br **SAC:** 0800 7042767

#### **Onde comprar? Quem instala?:** 0800 7245115

03.23 Produzido por: Intelbras S/A – Indústria de Telecomunicação Eletrônica Brasileira Rodovia SC 281, km 4,5 – Sertão do Maruim – São José/SC – 88122-001 CNPJ 82.901.000/0014-41 – www.intelbras.com.br